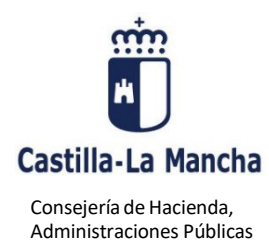

y Transformación Digital

El programa de ayuda para la cumplimentación de los modelos 600, 651 y 655, le ofrece la posibilidad de adjuntar documentación de forma telemática junto con la autoliquidación. Puede, por tanto, presentar en el Registro electrónico Tributario tanto la autoliquidación como la documentación que adjunte.

A continuación, se muestran de manera resumida los pasos a seguir:

# **PASO 1**.

Es necesario cumplimentar la correspondiente Autoliquidación a través del programa de ayuda en cada caso. En los siguientes enlaces puede consultar la información de cada modelo de Autoliquidación, y acceder a la cumplimentación del mismo.

# **Modelo 600:**

[https://portaltributario.jccm.es/impuestos/modelos/600transmisiones-patrimoniales-operaciones](https://portaltributario.jccm.es/impuestos/modelos/600transmisiones-patrimoniales-operaciones-societarias-y-actos-juridicos)[societarias-y-actos-juridicos](https://portaltributario.jccm.es/impuestos/modelos/600transmisiones-patrimoniales-operaciones-societarias-y-actos-juridicos)

## **Modelo 651**:

[https://portaltributario.jccm.es/impuestos/modelos/651-impuesto-sobre-sucesiones-y](https://portaltributario.jccm.es/impuestos/modelos/651-impuesto-sobre-sucesiones-y-donaciones-adquisiciones-inter-vivos)[donaciones-adquisiciones-inter-vivos](https://portaltributario.jccm.es/impuestos/modelos/651-impuesto-sobre-sucesiones-y-donaciones-adquisiciones-inter-vivos)

## **Modelo 655:**

[https://portaltributario.jccm.es/impuestos/modelos/655-impuesto-sobre-sucesiones-y-donaciones](https://portaltributario.jccm.es/impuestos/modelos/655-impuesto-sobre-sucesiones-y-donaciones-consolidacion-de-dominio)[consolidacion-de-dominio](https://portaltributario.jccm.es/impuestos/modelos/655-impuesto-sobre-sucesiones-y-donaciones-consolidacion-de-dominio)

## **PASO 2.**

Una vez se encuentre cumplimentando la Autoliquidación con el correspondiente programa de ayuda, en el apartado DATOS DEL DOCUMENTO (C) ó (D), dependiendo el modelo de autoliquidación, seleccionamos la casilla que corresponda según el tipo de documento que quiere adjuntar. A continuación, se muestran las imágenes obtenidas de un ejemplo con el modelo 600.

## • **Documento Notarial:**

Si seleccionamos la casilla *"Documento Notarial",* se debe introducir el primer apellido del/de la Notario/a, pulsamos el buscador y se obtiene una lista de Notarios/notarias, donde seleccionaremos el correspondiente. Una vez seleccionado, se activa el botón "*Adjuntar Documento Notarial*" para poder anexar la documentación.

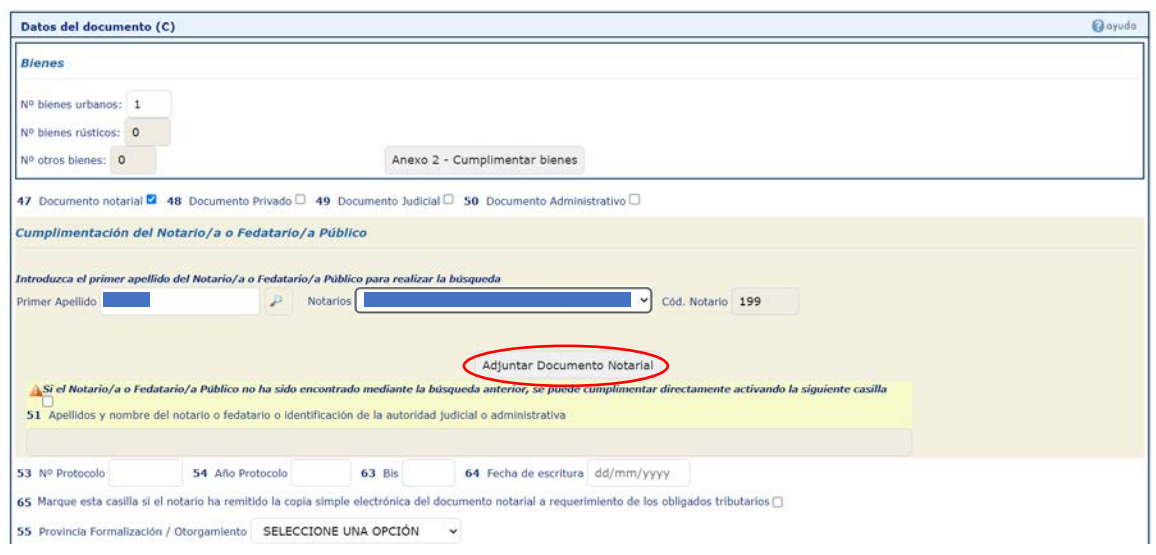

Pulsamos el botón "*Adjuntar Documento Notarial*" y entramos en el asistente donde rellenaremos todos los datos, salvo el Notario y Código de Notario, que saldrán por defecto.

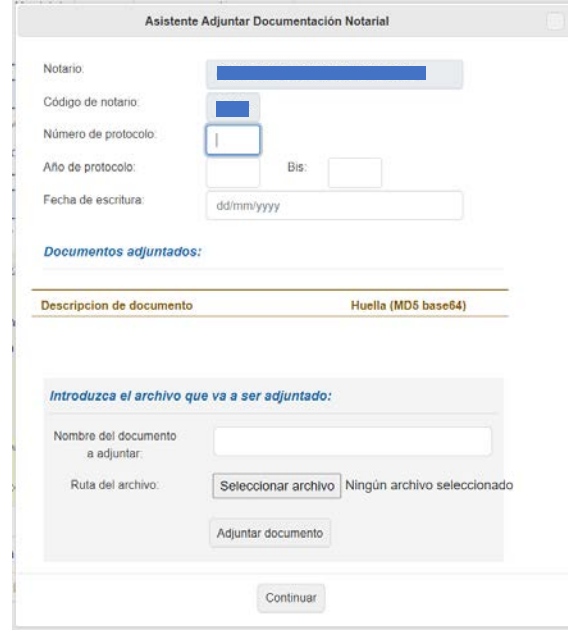

En el apartado "*Nombre del documento a adjuntar*" introducimos el nombre que se desee y pulsamos "*Seleccionar archivo*". Seleccionado el documento en el equipo local del usuario, pulsamos el botón "Adjuntar documento" y para finalizar el asistente, el botón "*Continuar*".

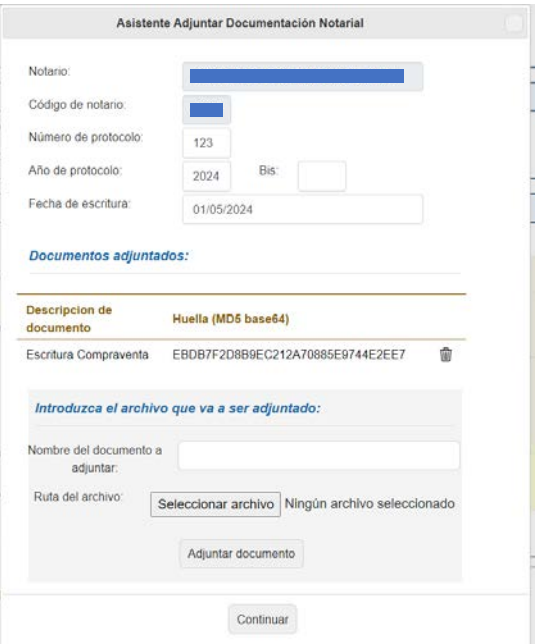

Si todo es correcto, el asistente se cerrará y aparecerán los datos introducidos, y más abajo, la descripción y huella del documento adjuntado, como se muestra en la siguiente imagen.

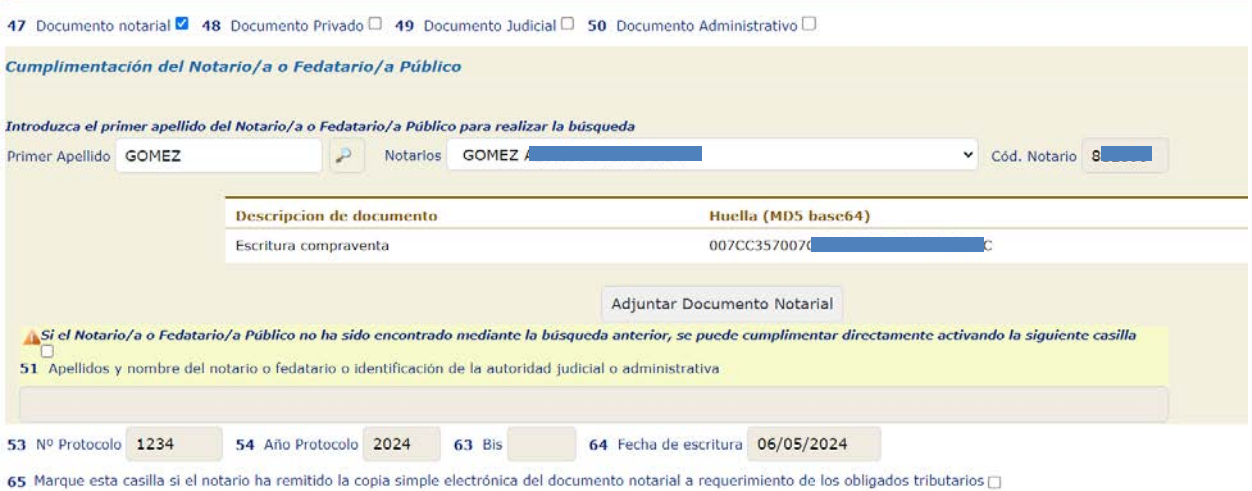

Se continua con el proceso habitual para terminar de cumplimentar la autoliquidación.

## • **Documento Privado:**

Si seleccionamos la casilla *"Documento Privado",* nos aparece un nuevo botón llamado "*Adjuntar Documento Privado*" para poder anexar la documentación.

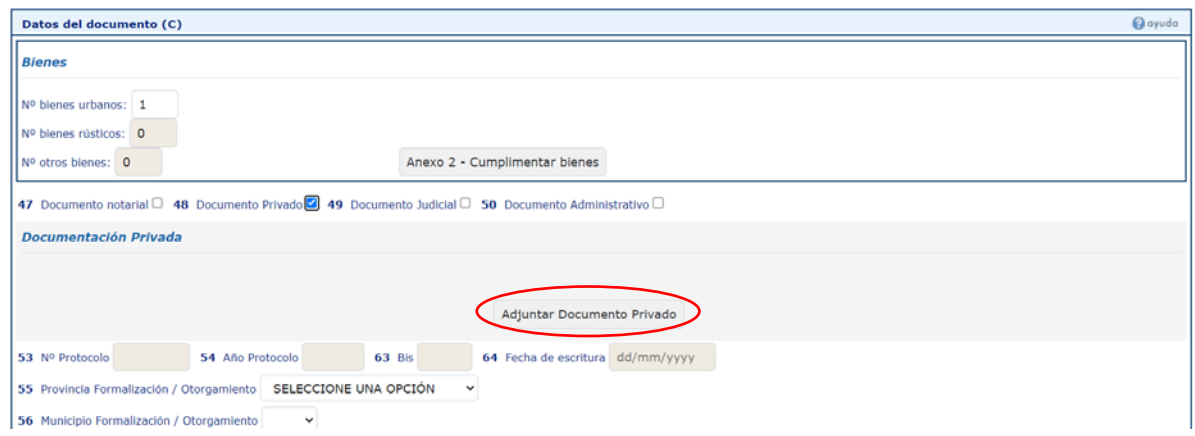

Pulsamos el botón "*Adjuntar Documento Privado*" y entramos en el asistente donde rellenaremos el nombre del documento a adjuntar, y seleccionaremos el archivo en el equipo local del usuario, pulsamos el botón "*Adjuntar documento*".

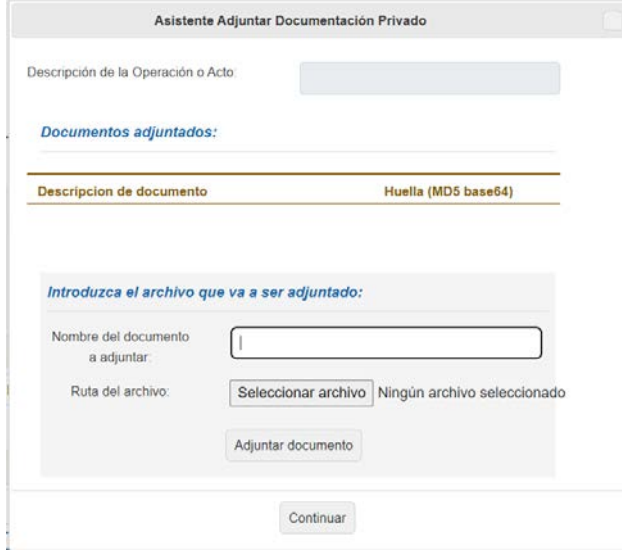

Para finalizar el asistente pulse el botón "*Continuar"*.

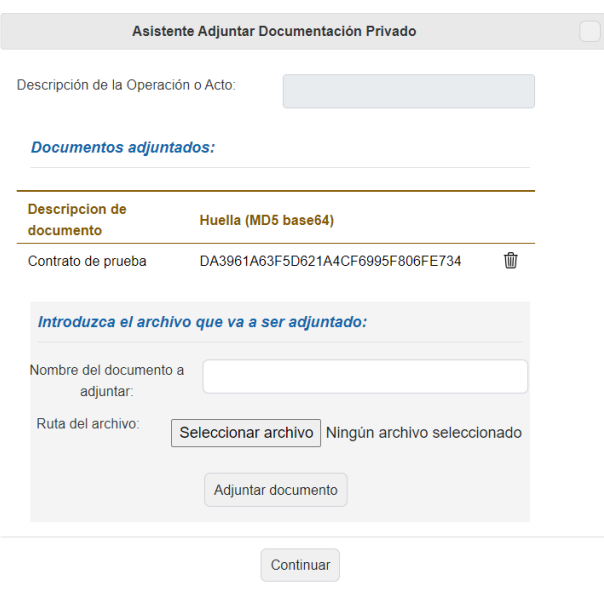

Si todo es correcto, el asistente se cerrará y aparecerán los datos introducidos y más abajo, la descripción y huella del documento adjuntado.

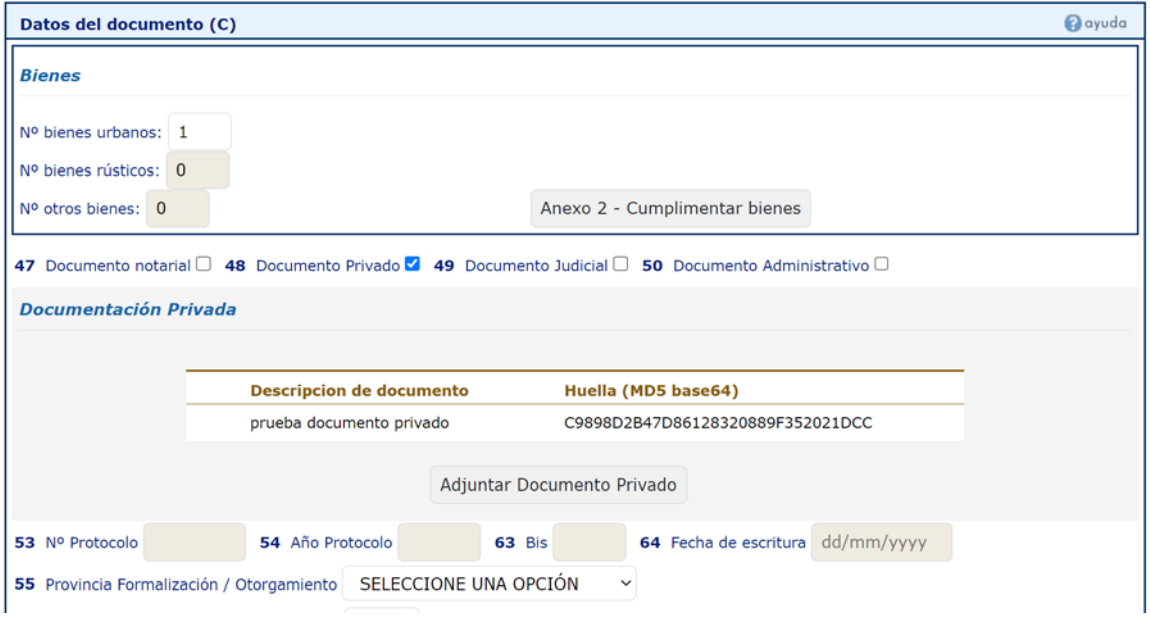

Se continua con el proceso habitual para terminar de cumplimentar la autoliquidación.

### • **Documento Judicial:**

Si seleccionamos la casilla "*Documento Judicial*", nos aparece un nuevo botón llamado "*Adjuntar Documento Judicial*" para poder anexar la documentación.

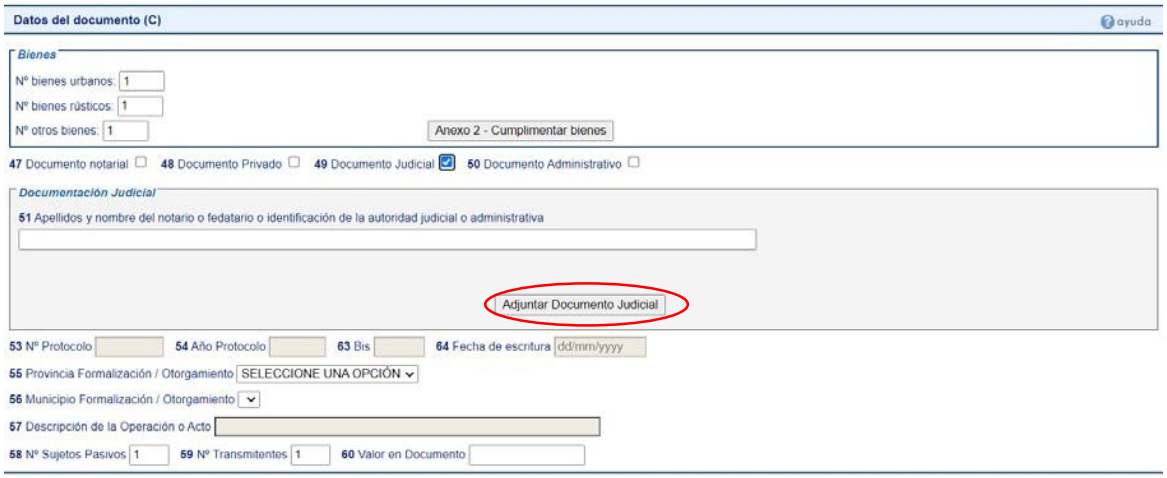

Pulsamos el botón "*Adjuntar Documento Judicial*" y entramos en el asistente donde rellenaremos todos los datos que nos pide.

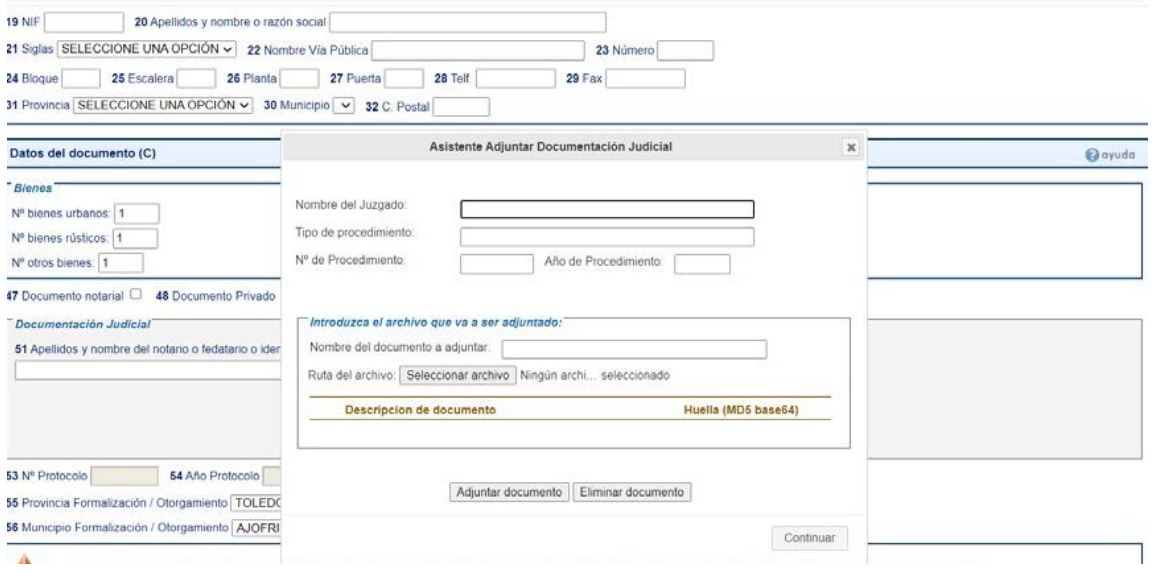

En el apartado "*Nombre del documento a adjuntar*" introducimos el nombre que se desee y pulsamos "*Seleccionar archivo*". Seleccionado el documento en el equipo local del usuario, pulsamos el botón "*Adjuntar documento*" y para finalizar el asistente, el botón "*Continuar*".

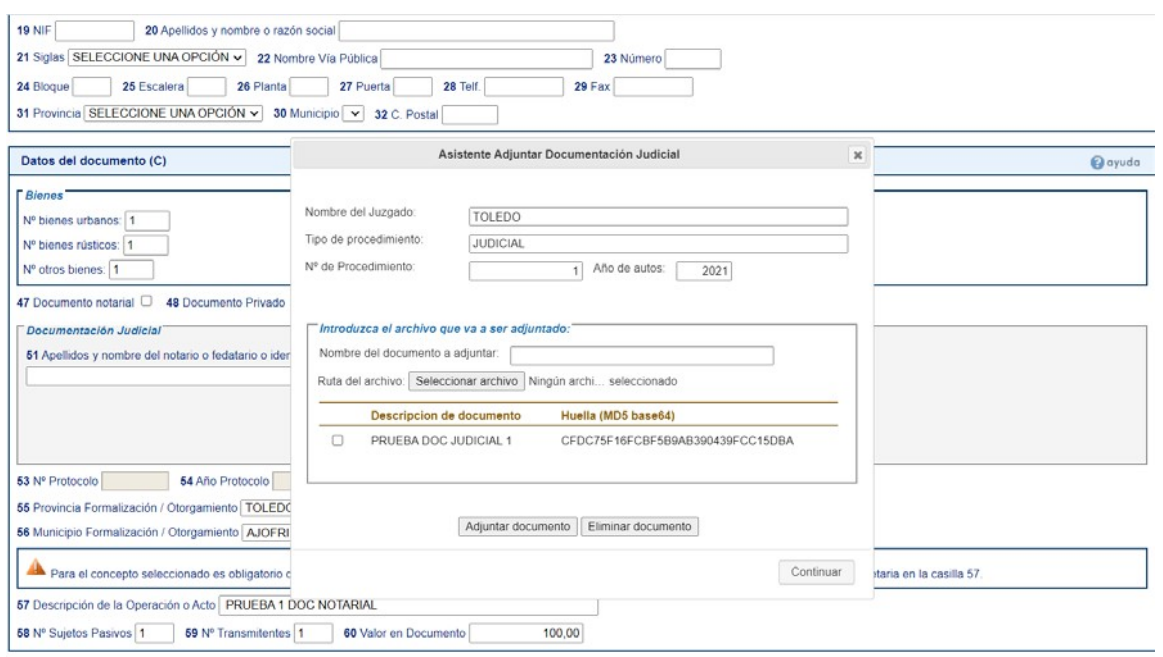

Si todo es correcto, el asistente se cerrará y aparecerán en la casilla 51, los datos introducidos y más abajo la descripción y huella del documento adjuntado.

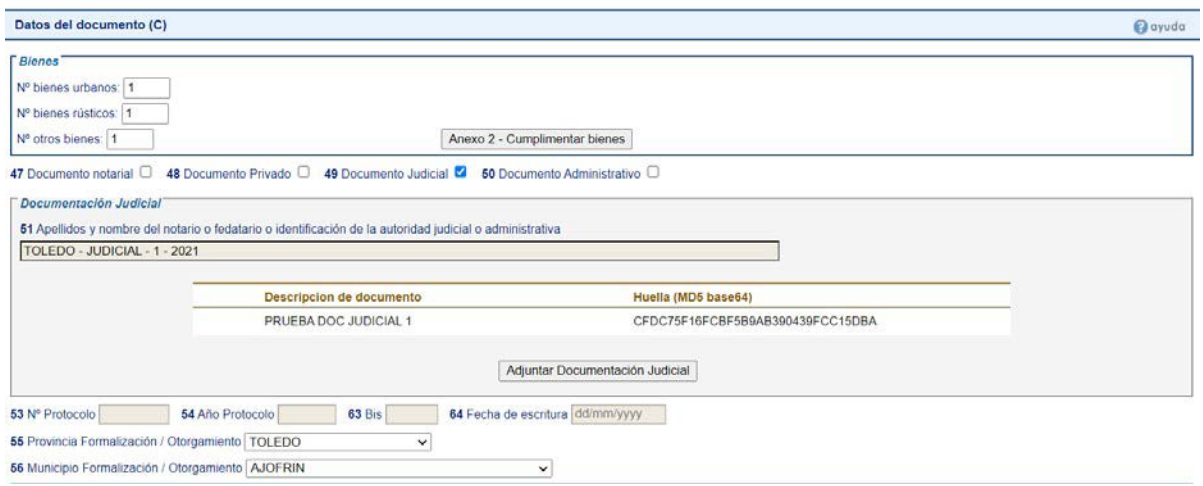

Se continua con el proceso habitual para hacer la autoliquidación.

# • **Documento Administrativo:**

Si seleccionamos la casilla "*Documento Administrativo*", nos aparece un nuevo botón llamado "*Adjuntar Documento Administrativo*" para poder anexar la documentación.

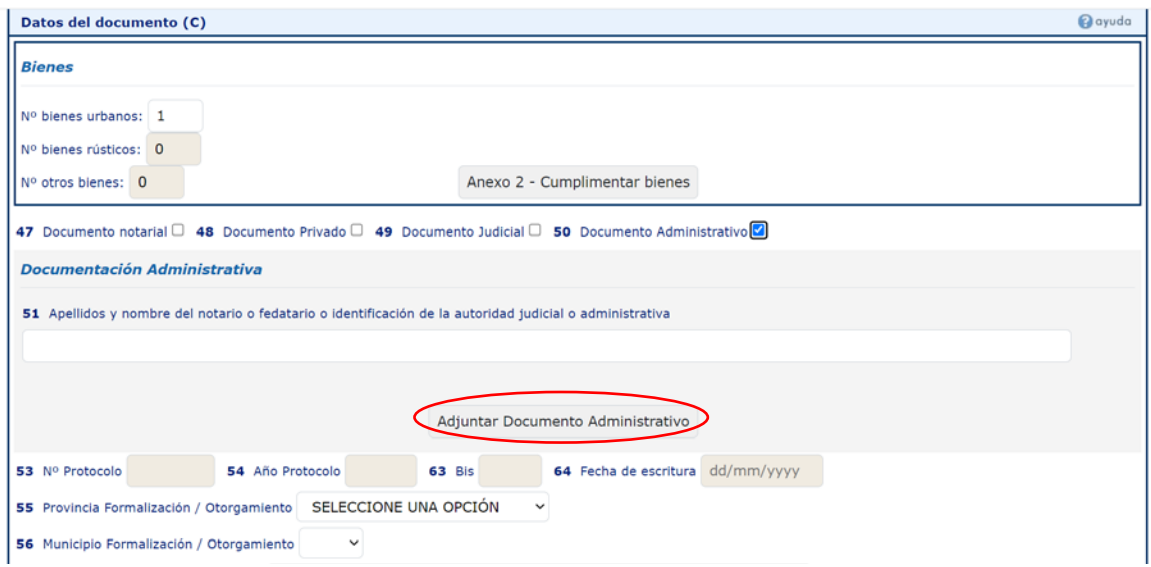

Pulsamos el botón "*Adjuntar Documento Administrativo*" y entramos en el asistente donde rellenaremos el nombre del documento a adjuntar, y seleccionaremos el archivo en el equipo local del usuario, pulsamos el botón "*Adjuntar documento*".

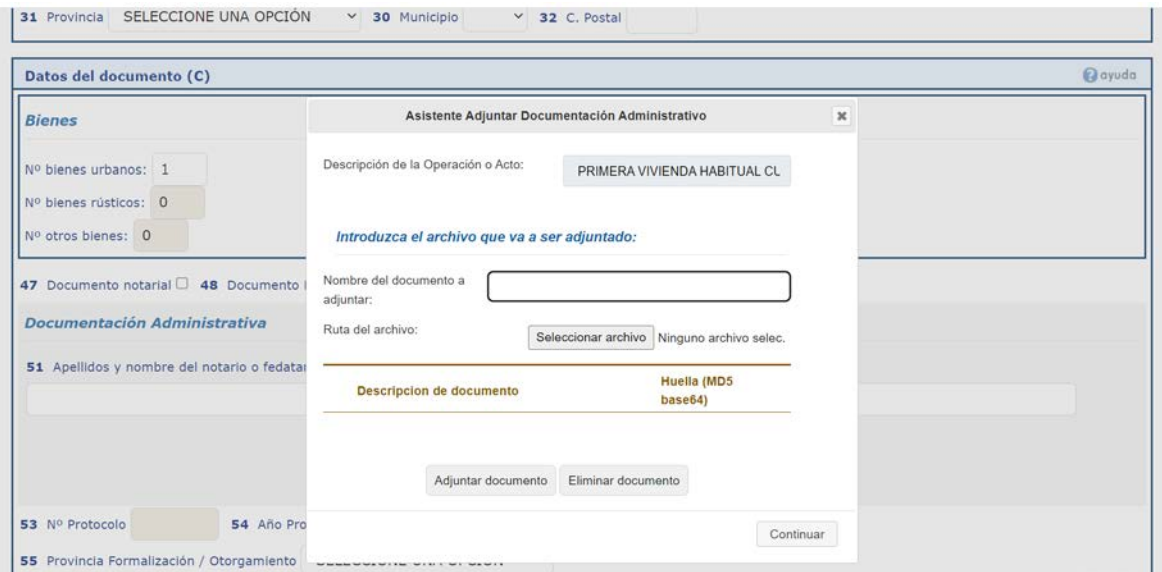

Para finalizar el asistente pulse el botón "*Continuar*".

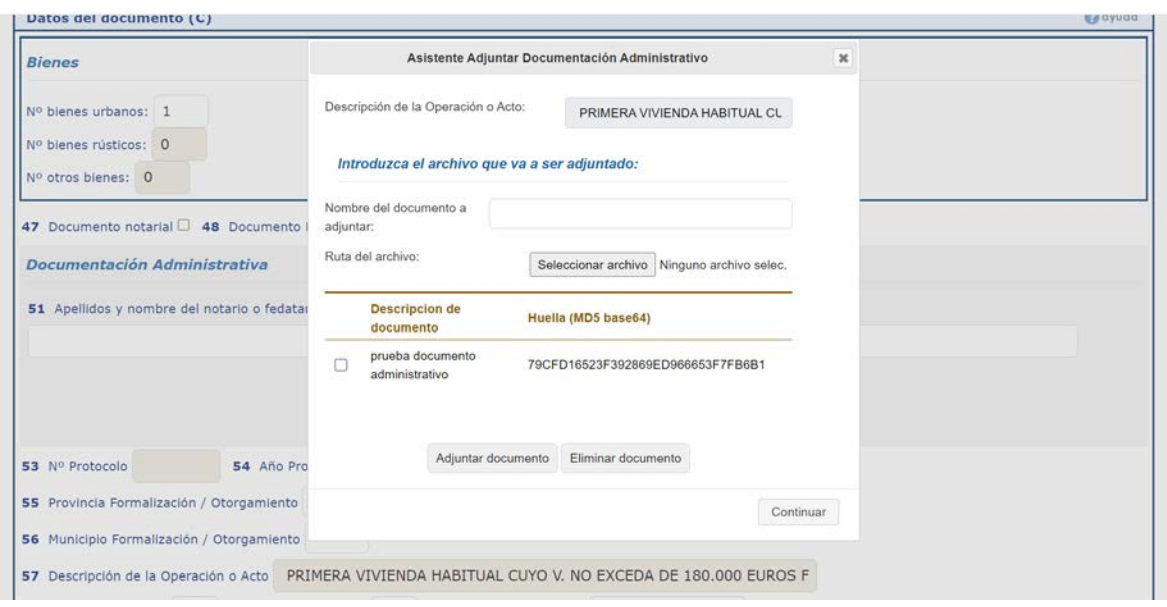

Si todo es correcto, el asistente se cerrará y aparecerán los datos introducidos y más abajo, la descripción y huella del documento adjuntado.

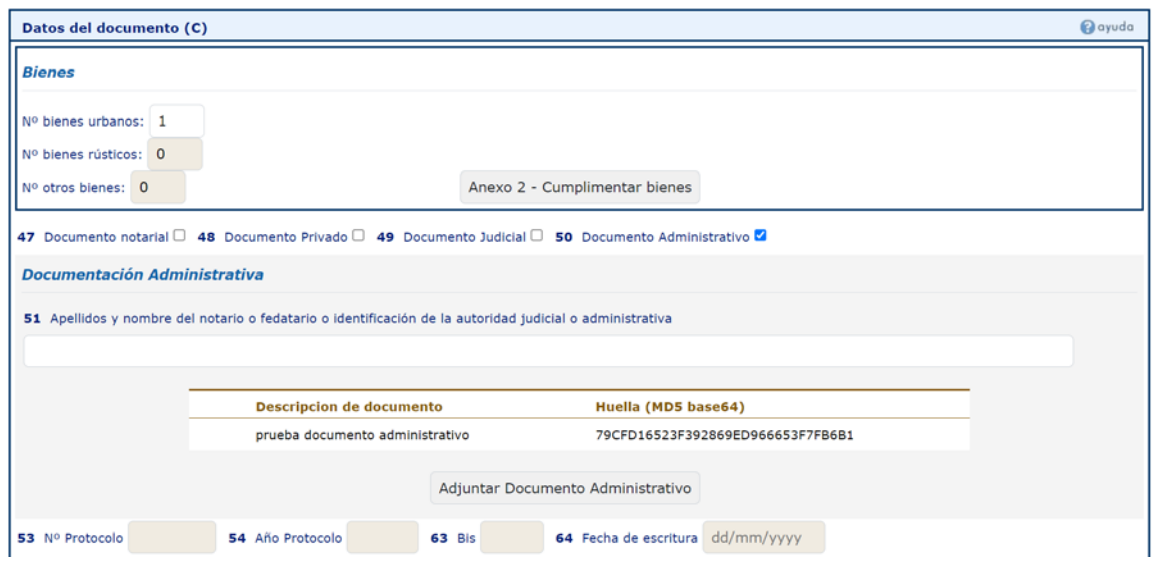

Se continua con el proceso habitual para terminar de cumplimentar la autoliquidación.

## **PASO 3.**

Una vez que tengamos la autoliquidación pagada y presentada, podemos ver que queda reflejada la presentación del documento que se ha adjuntado a la autoliquidación y que se le ha asignado un Código Seguro de Verificación (CSV) a ese documento concreto, siendo diferente al CSV de la autoliquidación que aparece en la diligencia para comprobación de la autoliquidación.

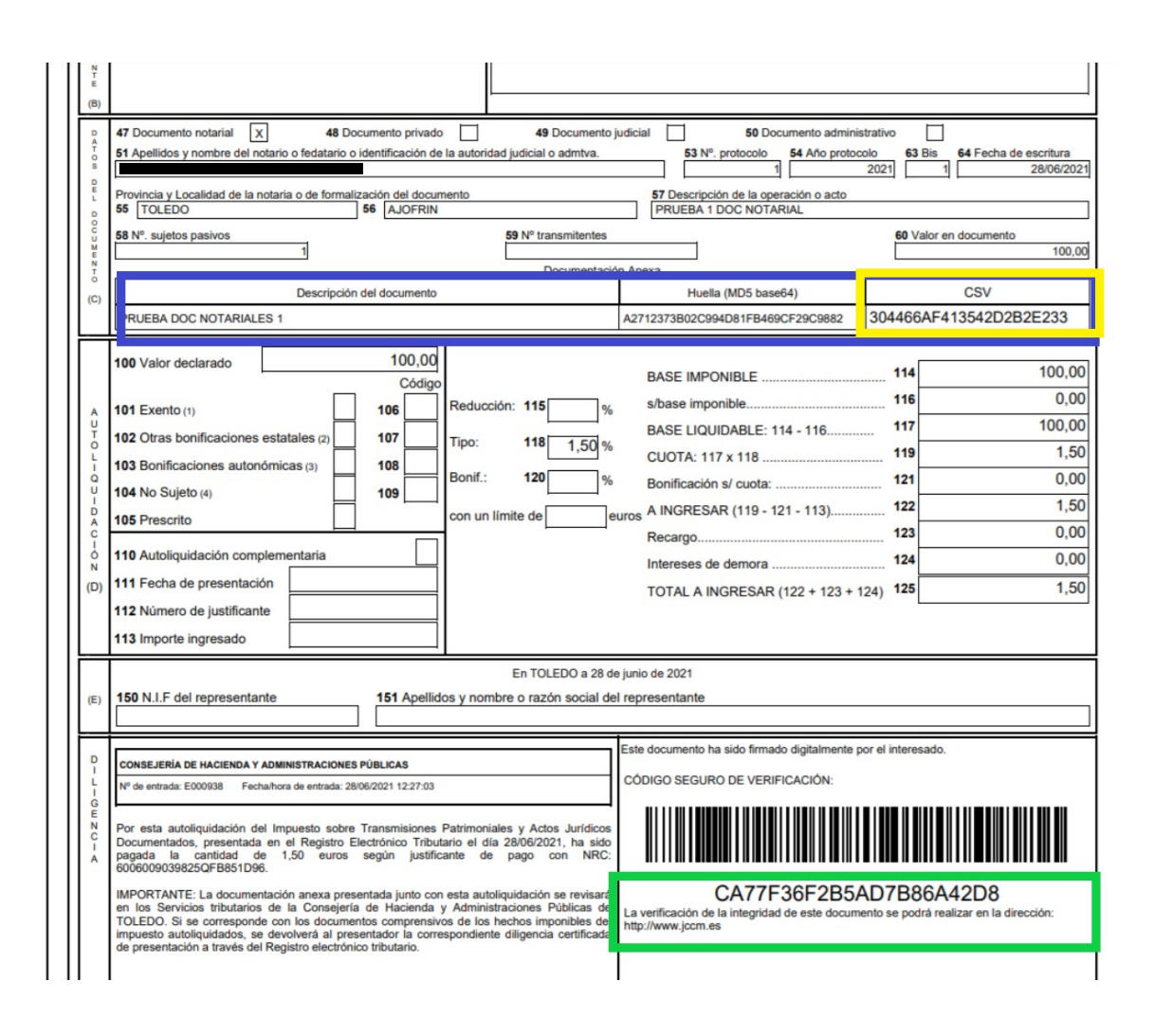

**CONSULTA DILIGENCIA DE PRESENTACIÓN.** Una vez se compruebe la documentación recibida, la Administración emitirá la diligencia de presentación:

## **Modelo 600:**

Documento DL2 para documento judicial Documento DL3 para documento notarial Documento DL7 para documento privado Documento DL8 para documento administrativo

## **Modelos 651 y 655:**

Documento DS2 para documento judicial Documento DS3 para documento notarial Documento DS7 para documento privado Documento DS8 para documento administrativo

Las diligencias de presentación se podrán consultar en:

a) Persona físicas y Personas jurídicas: Entrando directamente en el Registro Electrónico Tributario a través del siguiente enlace [https://plataformapagos.jccm.es/plataformapagos/views/inicio\\_REGISTRO.jsp](https://plataformapagos.jccm.es/plataformapagos/views/inicio_REGISTRO.jsp)

o bien, si se encuentra dentro de la Plataforma de pago y presentación de tributos y otros ingresos, a través de la pestaña que aparece en la parte superior de la Plataforma "Acceso

Registro Electrónico".

b) Profesionales (Colaboradores sociales): A través de la plataforma de pago y presentación, pinchando en la pestaña que aparece en la parte superior, "Acceso Registro Electrónico".

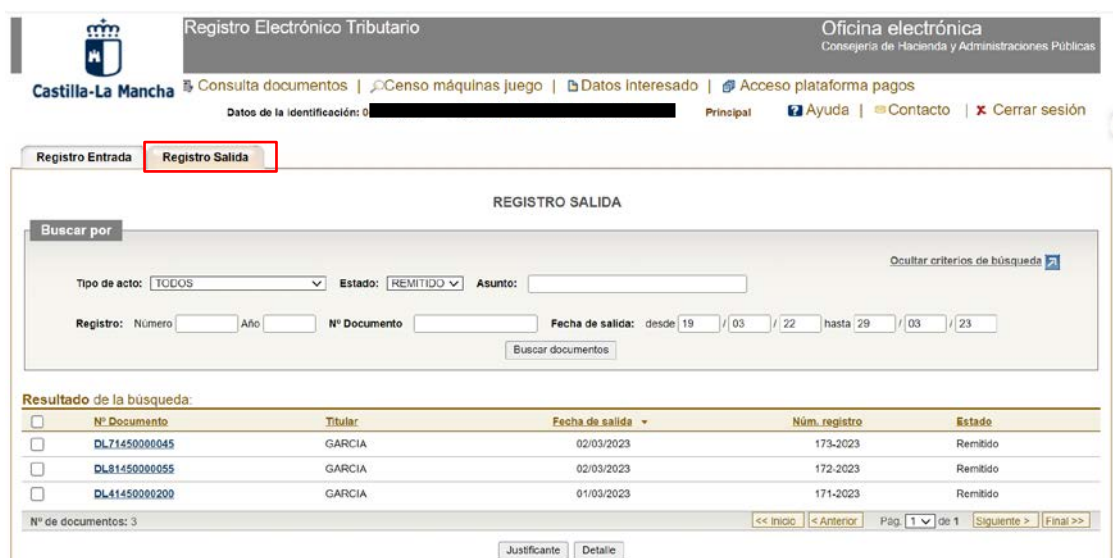

#### **ESPECIFICACIONES TECNICAS PARA ESCANEAR DOCUMENTOS**

Para llevar a cabo la digitalización de los documentos, según lo establecido en la Guía de aplicación de la Norma Técnica de Interoperabilidad de Digitalización de Documentos (NTI), se indican a continuación algunas recomendaciones a seguir en cuanto al proceso:

- La digitalización se realizará con una resolución mínima de 200 ppp, tal como se establece en la NTI como un mínimo para garantizar que la imagen sea legible. En caso de que se juzgue necesario para la obtención de una imagen fiel y legible, esta resolución podrá ser incrementada. Se recomienda no superar el máximo de 300 ppp, salvo que el documento aconseje una resolución especial.
- La digitalización se realizará con la mínima profundidad de color necesaria para obtener una imagen fiel y legible. Con texto bien contrastado debería bastar blanco y negro con una profundidad de color de un bit.
- La digitalización se deberá basar en el formato PDF/A.

Asimismo, si el documento excede el tamaño máximo permitido (4 megas), usted puede dividir el fichero que adjunta en documentos de menor tamaño, para facilitar su incorporación al sistema.

Se podrán adjuntar hasta un máximo de cinco documentos con cada autoliquidación.